# **Forma de acceso a una reunión con skype desde el navegador (Como invitado)**

#### **Paso 1.**

Para conectarnos a una reunión desde el navegador, skype requiere la utilización de **google chrome.** Por ello, **accedemos a ese navegador.**

En caso de no tenerlo en nuestro equipo, procedemos a su instalación accediendo a la página [https://](https://www.google.com/intl/es_es/chrome/) [www.google.com/intl/es\\_es/chrome/](https://www.google.com/intl/es_es/chrome/) . (Simplemente será necesario pulsar sobre 'Descargar chrome' y ejecutar con doble click el archivo .exe que se descarga)

#### **Paso 2.**

Ya en **google chrome**, copiamos el enlace de la reunión a la que queremos acceder, apareciendo en pantalla lo siguiente:

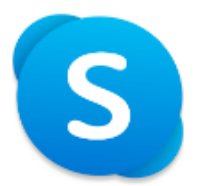

Te han invitado a unirte a una conversación de Skype

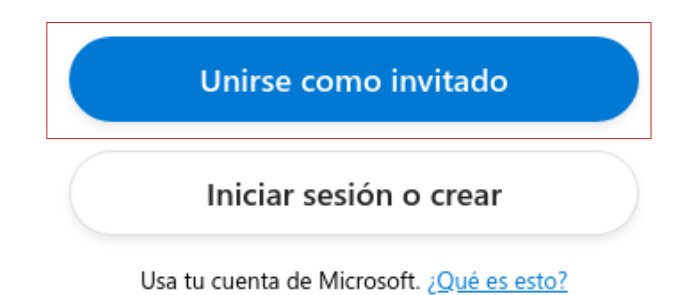

## Descargar Skype

¿Ya tienes Skype? Iniciarlo ahora

**Pulsamos sobre 'Unirse como invitado'.**

## **Paso 3.**

Una vez pulsado **'Unirse como invitado'**, skype nos solicita el nombre con el que otras personas nos identificarán durante la reunión.

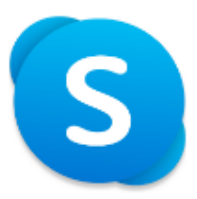

# Unirse como invitado

Tu cuenta de invitado expirará en 24 horas.

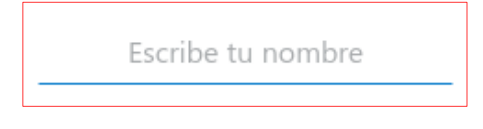

Si continuas, aceptas los Términos de uso y la Declaración de privacidad.

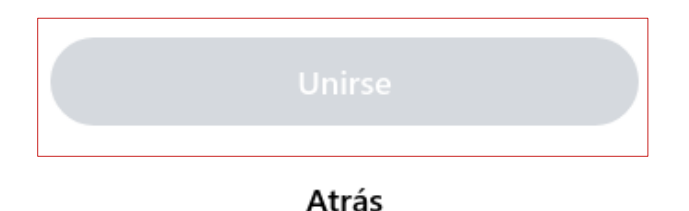

#### **Escribimos nuestro nombre y pulsamos** '**Unirse**'.

#### **Paso 4.**

Por último, nos aparecerá la siguiente pantalla, en la que unicamente tenemos que activar o desactivar nuestro audio y video en función de nuestras necesidades, y **pulsar** '**Iniciar Reunión**'.

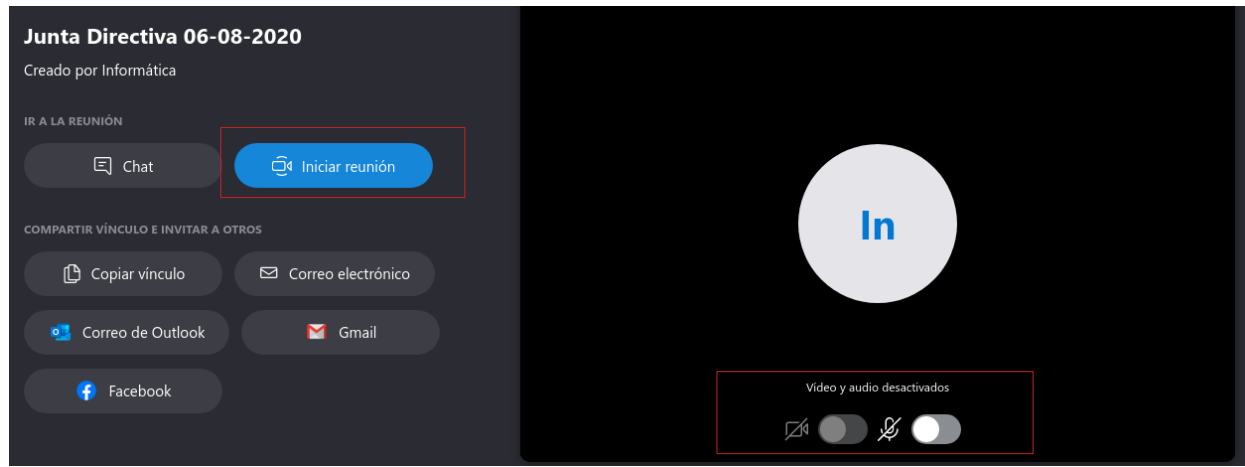